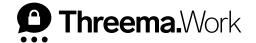

## Threema Broadcast

# Helpful Features for Distribution Lists and Feeds

VERSION: 04/2023

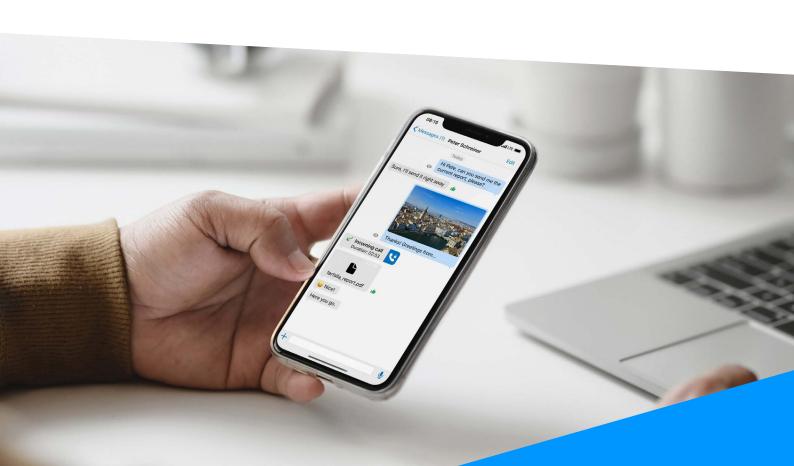

## **Table of Content**

| 1. | Threema Broadcast Overview | Page 3 |
|----|----------------------------|--------|
| 2. | Scheduled Messages         | Page 4 |
| 3. | Track Delivery             | Page 6 |
| 4. | Polls                      | Page 8 |

## 1. Threema Broadcast Overview

Threema Broadcast is your tool for a fast and secure one-to-many communication. Send text messages, images, files, and polls to individual departments or the entire workforce in an instant.

#### **Feature Overview**

**Distribution lists:** Perfect for classic top-down communication — you define the recipients.

**Feeds:** Ideal for newsletters. Users can subscribe to, and unsubscribe from, any feeds at any time.

**Bots:** Create interactive chat bots, and enable your users to request information or receive predefined answers to questions.

**Groups:** Create and manage group chats from the convenience of your computer.

To learn more about Threema Broadcast, please go to the Threema Broadcast website.

### **Helpful Features**

In this document, you will find instructions for the following features of Threema Broadcast:

- → Scheduled messages
- Track delivery
- → Polls

## 2. Scheduled Messages

To automatically send a message at a later point in time, you can schedule it with this new feature. Scheduled messages are available for distribution lists and for feeds.

- 1 Create a new text or file message in a distribution list or a feed.
- <sup>2</sup> Select the language.

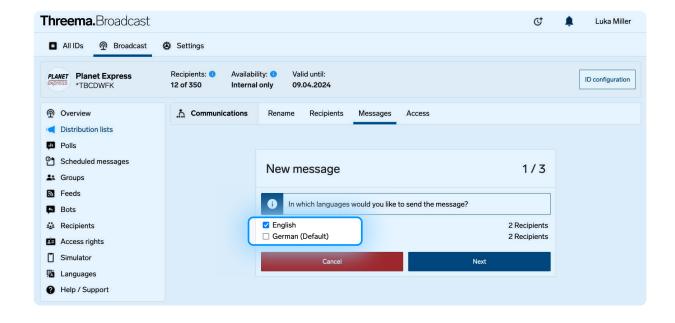

3 Enter the message.

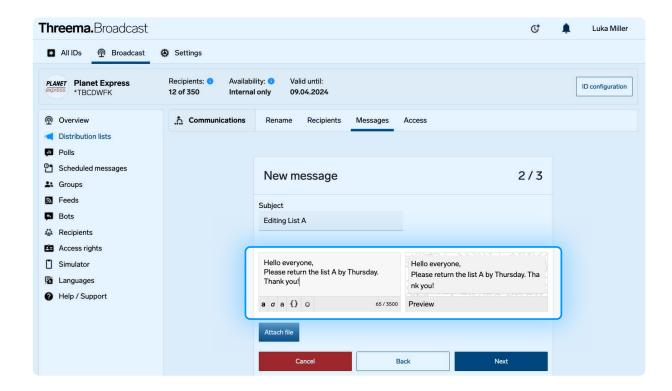

4 Enable "Schedule delivery" and set the desired date and time. Save the message by clicking the "Save" button. The message will be sent automatically according to the time schedule.

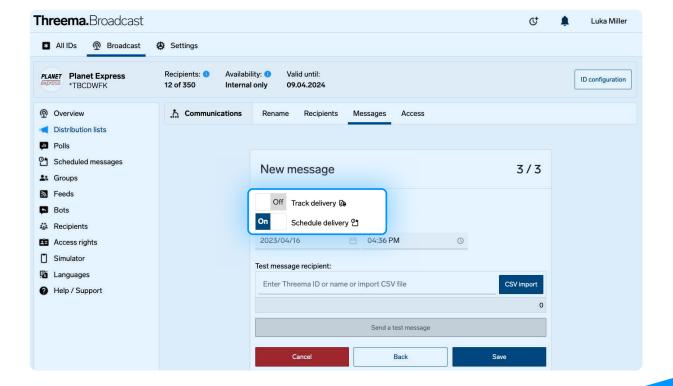

## 3. Track Delivery

This feature allows you to find out which recipients have already received (and read) your message.

- Create a new text or file message in a distribution list or a feed.
- Select the language.
- Enter the message.
- 4 Enable "Track delivery" and send the message. ("Track delivery" and "Schedule delivery" can be activated at the same time.)

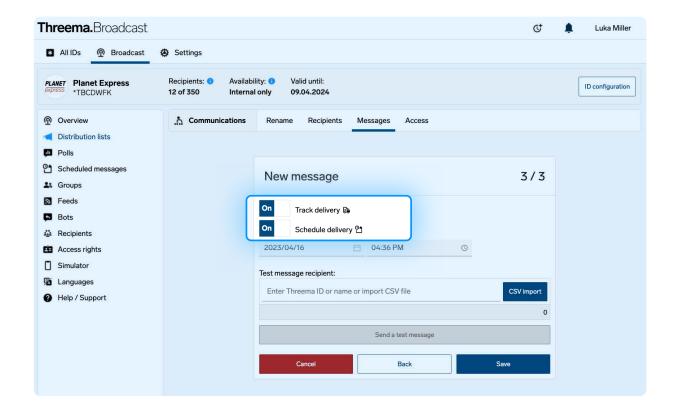

5 Once the message is sent, click on "Detail" to get to the delivery details.

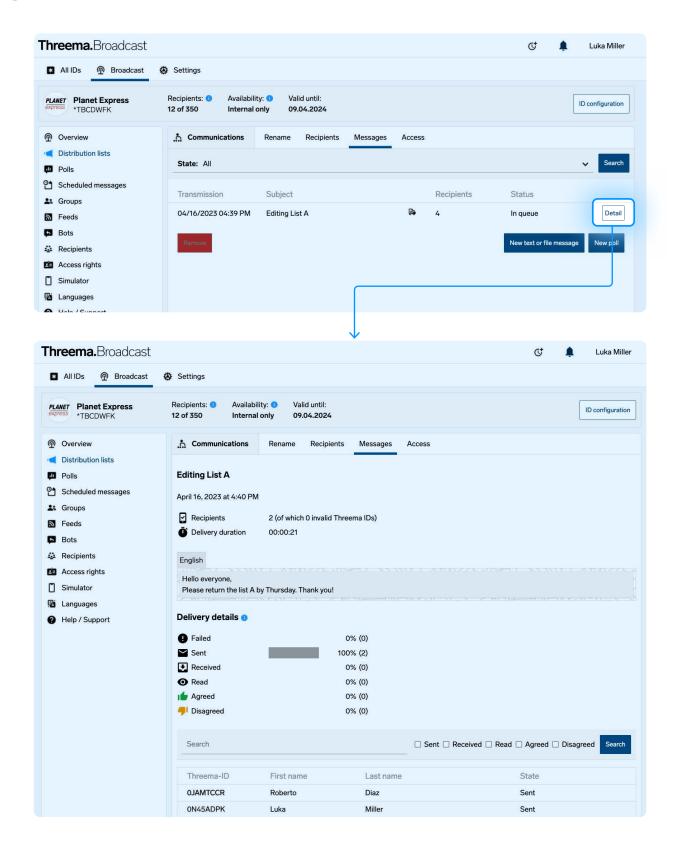

## 4. Polls

This feature allows you to conduct polls via Threema Broadcast and get a graphical representation of the results.

1 Create a new poll in a distribution list or a feed.

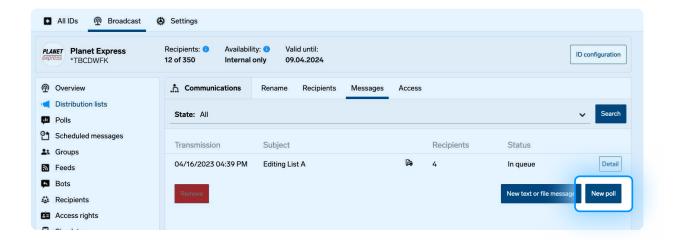

<sup>2</sup> Select the language.

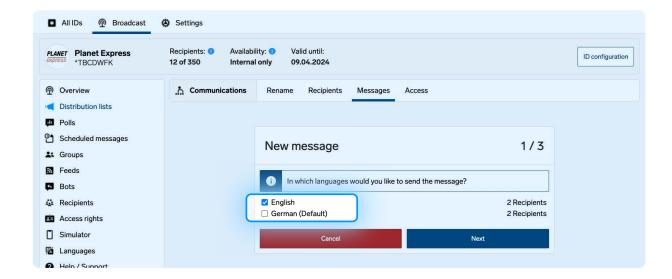

3 Enter the poll details and provide the possible answers. Enable the "Multiple choice" option to allow your recipients to select more than one answer.

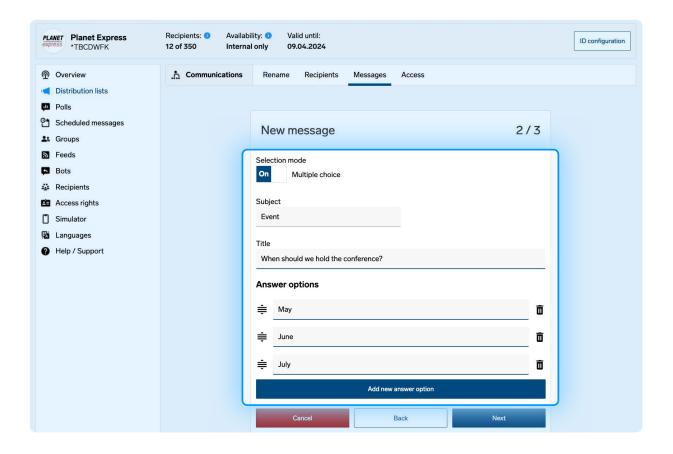

4 Save the poll (and, if desired, enable the "Schedule delivery" option to send it later).

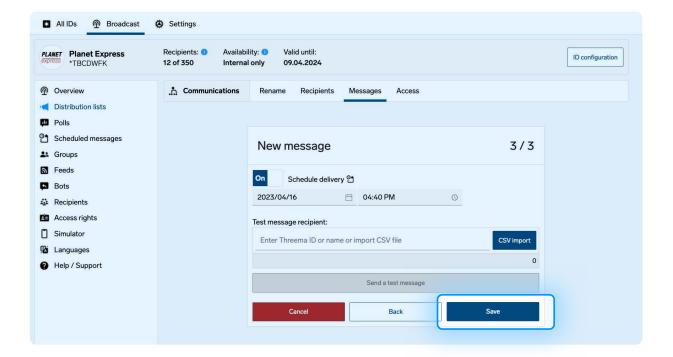

Once the poll is sent, click on "Detail" to get to the poll details. A list of all Polls can be found in the menu "Polls".

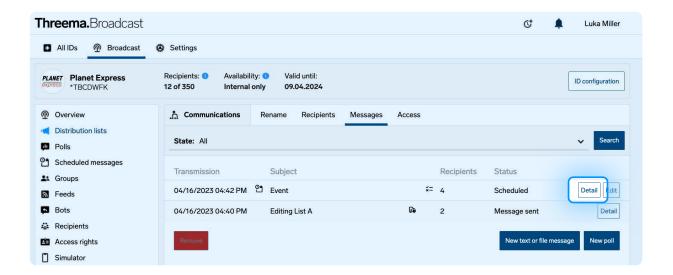

6 To close the poll, simply click on "Close poll."

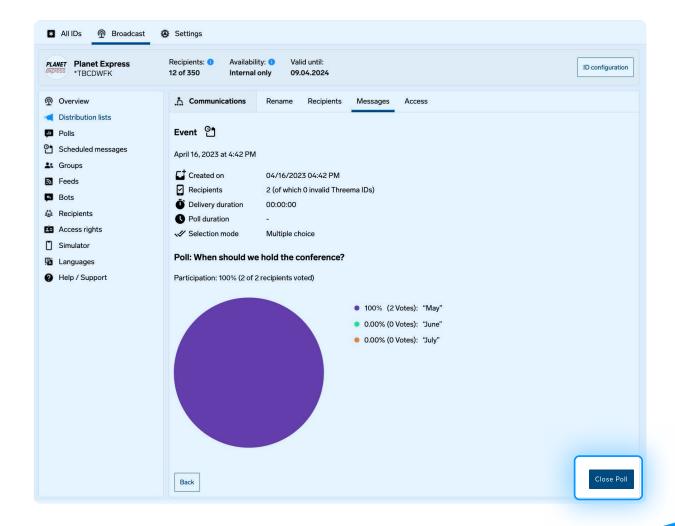